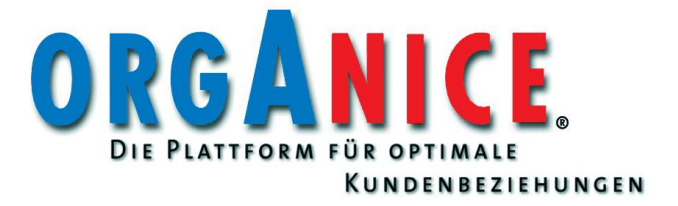

# **Handbuch**

# orgAnice Ressourcen-Planer

Handbuch orgAnice Ressourcen-Planer August 2010 © 2010 orgAnice Software GmbH Grunewaldstr. 22, 12165 Berlin www.orgAnice.de Alle Rechte vorbehalten. Die Software und dieses Handbuch dürfen ohne schriftliche Genehmigung der orgAnice Software GmbH weder vervielfältigt noch verbreitet werden. Dies gilt auch für die Speicherung auf anderen Medien.

# Inhaltsverzeichnis

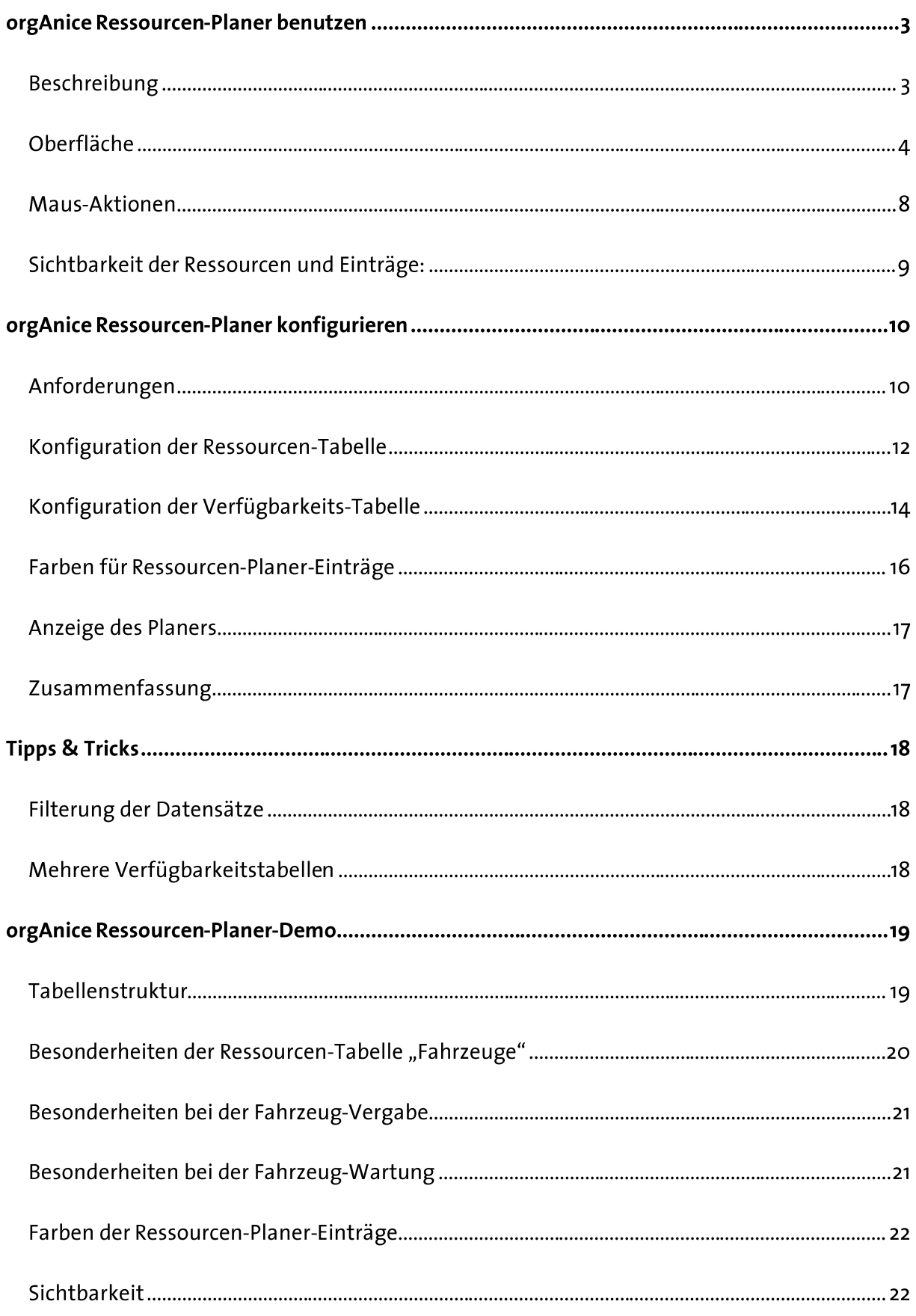

# ORGANICE RESSOURCEN-PLANER BENUTZEN

# **BESCHREIBUNG**

Der orgAnice Ressourcen-Planer ermöglicht die visuelle Planung der Zuteilung/Vergabe von Ressourcen

Er ist sozusagen ein Terminplaner für Ressourcen. Er kann eingesetzt werden für die Visualisierung der Auslastung von Ressourcen und für die Einsatzplanung von Ressourcen. Einsatzgebiete wären z.B. eine Terminplanung für Hotels, Autovermietung, Kurse/Schulungen, Mitarbeiterüberlassung etc.

Der orgAnice Ressourcen-Planer ist keine fertige Lösung für eine spezielle Geschäftsbereichsanforderung.

Er ist ein Entwicklerwerkzeug.

Der orgAnice Ressourcen-Planer kann mit nur geringem Aufwand in bereits vorhandene orgAnice Applicationen integriert werden. Es ist keine Programmierung erforderlich! Durch die Integration des orgAnice Planers in vorhandene Anwendungen ergeben sich viele Vorteile:

- Darstellung der Ressourcen in einem Zeitraster,
- es wird sofort ersichtlich, welche Zeiträume frei oder bereits belegt sind,
- Überlappungen (Konflikte durch Terminüberschneidungen) sind sofort sichtbar,
- · die komfortable visuelle Eingabe der Einträge (Termindauer) per Maus,
- · das komfortable Verschieben von Einträgen,
- · das komfortable Verlängern/Verkürzen von Einträgen,
- · das Verschieben von Einträgen von einer Ressource zur anderen,
- · alle Änderungen werden sofort in die Datenbank zurückgeschrieben.

# OBERFLÄCHE

Die Oberfläche des orgAnice Planers am Beispiel der Personalplanung:

- In der linken Leiste (Y-Achse) werden die Ressourcen (in diesem Fall die Mitarbeiter) angezeigt.
- Die horizontale Leiste (X-Achse) zeigt das Zeitraster für einen ausgewählten Zeitraum.
- Im mittleren Bereich befindet sich das Planergitter mit den Einträgen/Belegungen.

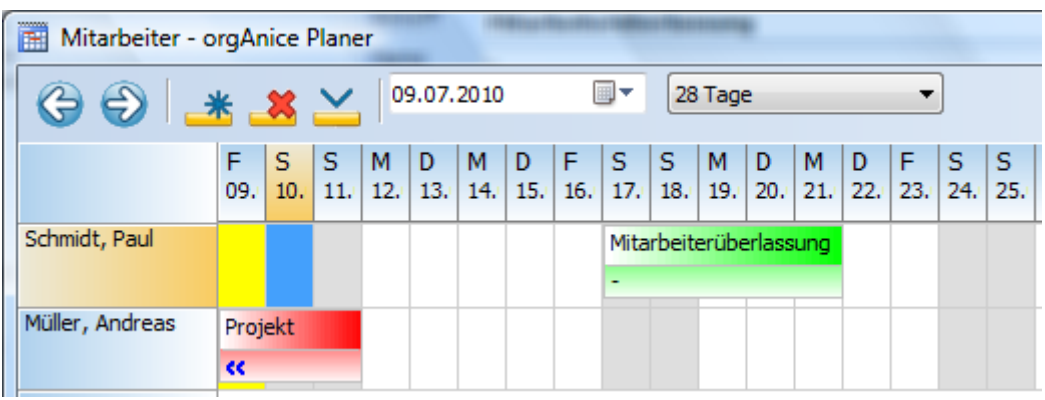

In der Symbolleiste befinden sich die Schaltflächen für Aktionen und Oberflächenanpassung:

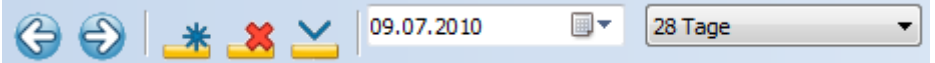

# C O Voriger / nächster Zeitraum

Je nach ausgewähltem Zeitraum (s.u.), kann zum vorigen oder nächsten Zeitraum gewechselt werden.

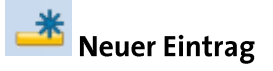

Für die im Planergitter markierte Zeitspanne wird ein neuer Eintrag erstellt.

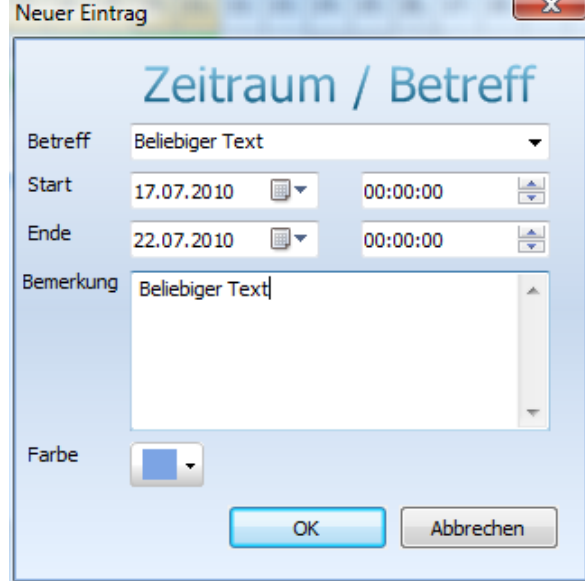

In dem sich öffnenden Dialog können die Angaben zum Betreff und Bemerkung ergänzt werden.

Wenn dem Feld Betreff eine Lookup-Tabelle zugeordnet ist, kann aus den vorgeschlagenen Werten ausgewählt werden.

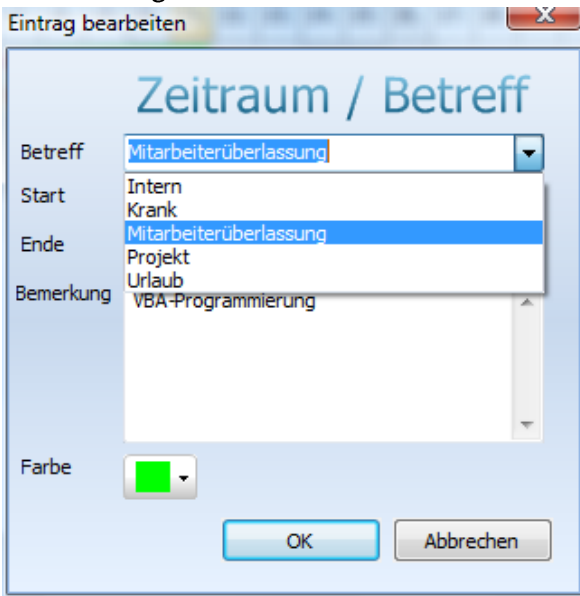

In diesem Fall wird auch die Farbe, in der der Eintrag im Gitter angezeigt werden soll, vorgeschlagen (s. Farben für Ressourcen-Planer-Einträge, S. 16).

Wenn zu einer Ressourcen-Tabelle mehr als eine Verfügbarkeits-Tabelle existiert (s. Mehrere Verfügbarkeitstabellen, S. 18), muss zuerst die Verfügbarkeits-Tabelle ausgewählt werden, in der der neue Eintrag gespeichert werden soll.

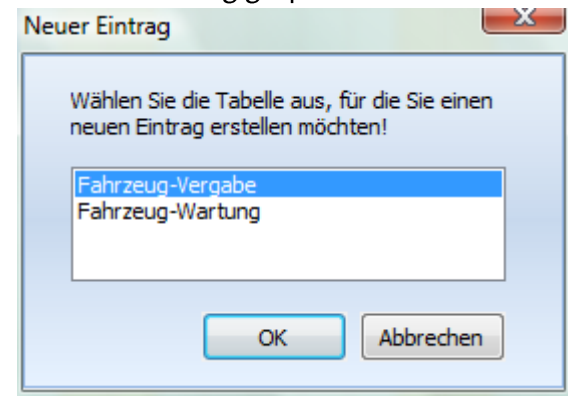

 $\frac{3}{\sqrt{2}}$  Eintrag löschen

Der selektierte Eintrag wird gelöscht.

# Aktuellen Datensatz anzeigen

Anzeige des aktuell in orgAnice positionierten Datensatzes im Ressourcen-Planer, ohne dass das Datum im Planer umgestellt werden muss. Es wird versucht den aktuellen Datensatz, in dem ein Eintrag gespeichert ist, so im Planergitter anzuzeigen, dass er möglichst weit oben und möglichst weit links erscheint. So ist der Eintrag relativ einfach im Planergitter zu finden.

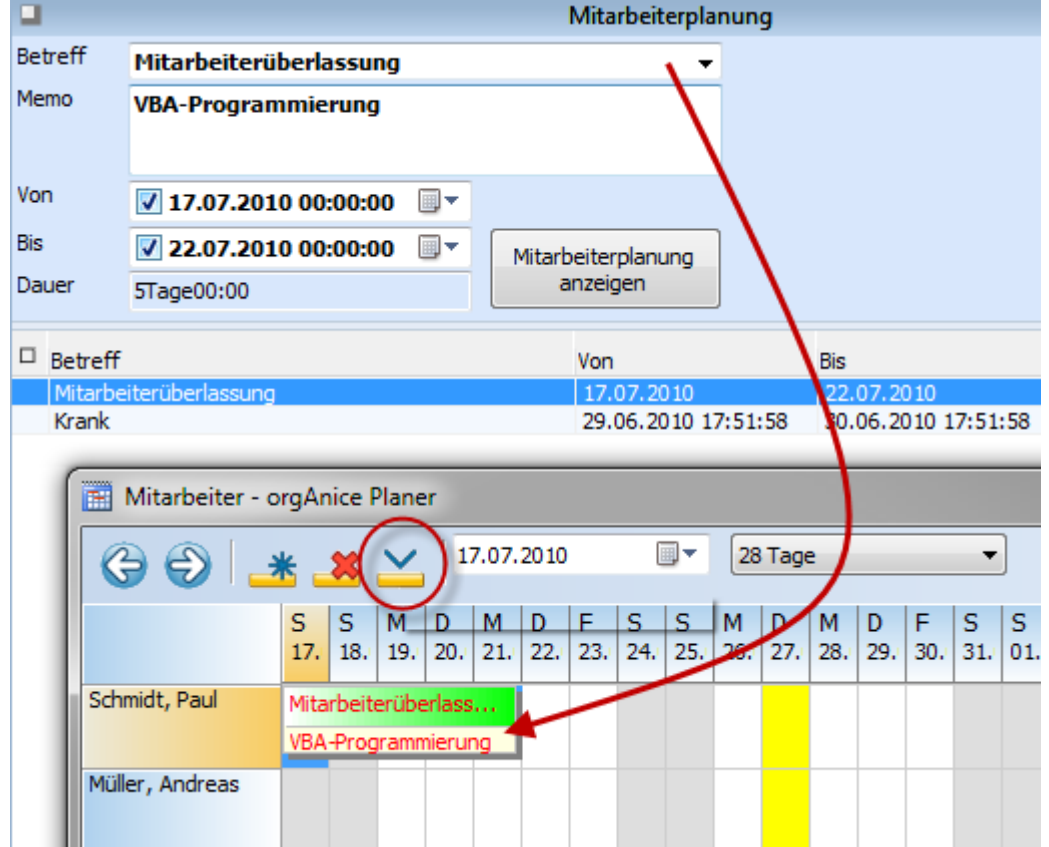

Der Eintrag ist dann selektiert (rote Schrift) und hat einen grauen Schatten.

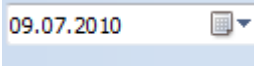

Datumsauswahl (Anzeige ab)

Die Auswahl eines bestimmten Tages/Datums kann mittels des Kalendersteuerelements erfolgen. Die Anzeige wird so eingestellt, dass der eingestellte Tag angezeigt wird.

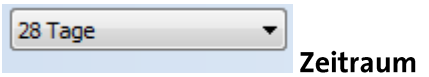

Mit dieser Auswahlliste kann eingestellt werden, welcher Zeitraum mit welcher Unterteilung angezeigt werden soll. Die Zeiträume reichen von einem Tag über Woche und Monat bis zu einem Jahr.

# **MAUS-AKTIONEN**

Innerhalb des Planungsgitters werden die folgenden Maus-Aktionen unterstützt:

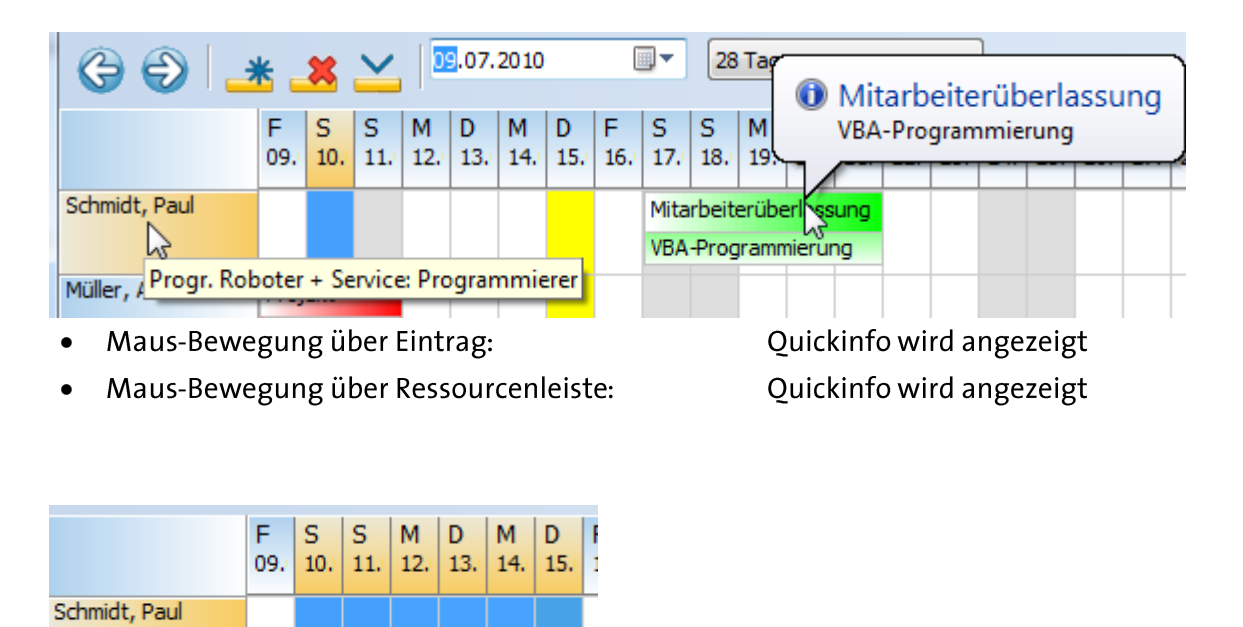

Mit gedrückter linker Maustaste waagerecht im Gitter ziehen:

Zeitraum (für neuen Eintrag) selektieren

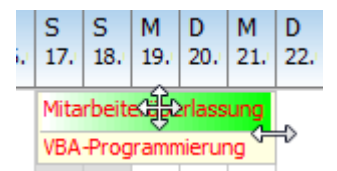

Möller Andrean

Mit linker Maustaste Eintrag anklicken:

Eintrag markieren, um den Eintrag zu verschieben oder die Dauer zu ändern

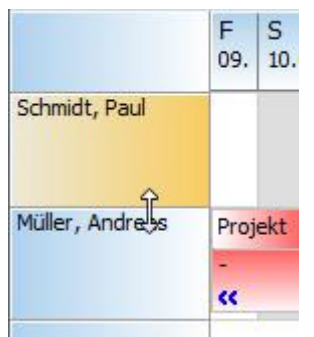

Mit gedrückter linker Maustaste Ressourcenzeilen ziehen: Zeilenhöhe  $\bullet$ vergrößern/verkleinern

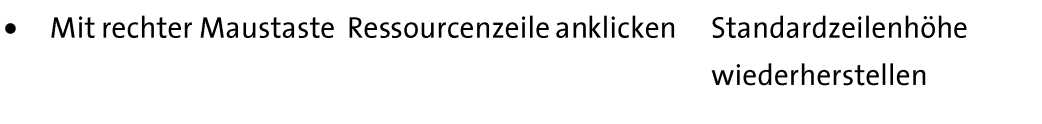

• Mit linkerMaustaste Eintrag doppelklicken Editor für Eintragsbearbeitung aufrufen.

# SICHTBARKEIT DER RESSOURCEN UND EINTRÄGE:

Die Sichtbarkeit der Ressourcen und Einträge ist abhängig von der Einstellung, ob alle Datensätze, nur markierte Datensätze oder nur nicht markierte Datensätze angezeigt werden sollen.

# ORGANICE RESSOURCEN-PLANER KONFIGURIEREN

## **ANFORDERUNGEN**

Für die Anzeige der Ressourcenverfügbarkeit im orgAnice Ressourcen-Planer werden immer mindestens zwei Tabellen benötigt:

- 1. Eine Tabelle, die die Ressourcen enthält und
- 2. eine oder mehrere Tabellen, die die Verfügbarkeiten(Einträge) der Ressource, d.h. die datumsbezogenen Einträge, verwalten.

Im Folgenden sprechen wir von der Ressourcen-Tabelle und der Verfügbarkeits-Tabelle. Für beide Tabellenarten gilt, dass es sich um bereits existierende Tabellen handeln kann, die (nur) erweitert bzw. angepasst werden müssen.

Die unten aufgeführten Tabellen und Felder müssen existieren. Die Namen der Tabellen und Felder sind frei wählbar, also nicht vorgeschrieben. Wichtig ist, dass Felder vom angegebenen Typ existieren!

## **Ressourcen-Tabelle**

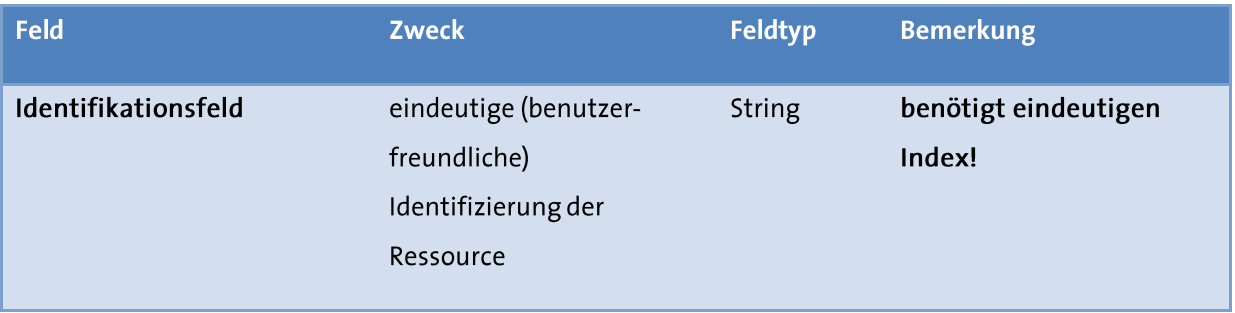

## Verfügbarkeits-Tabelle

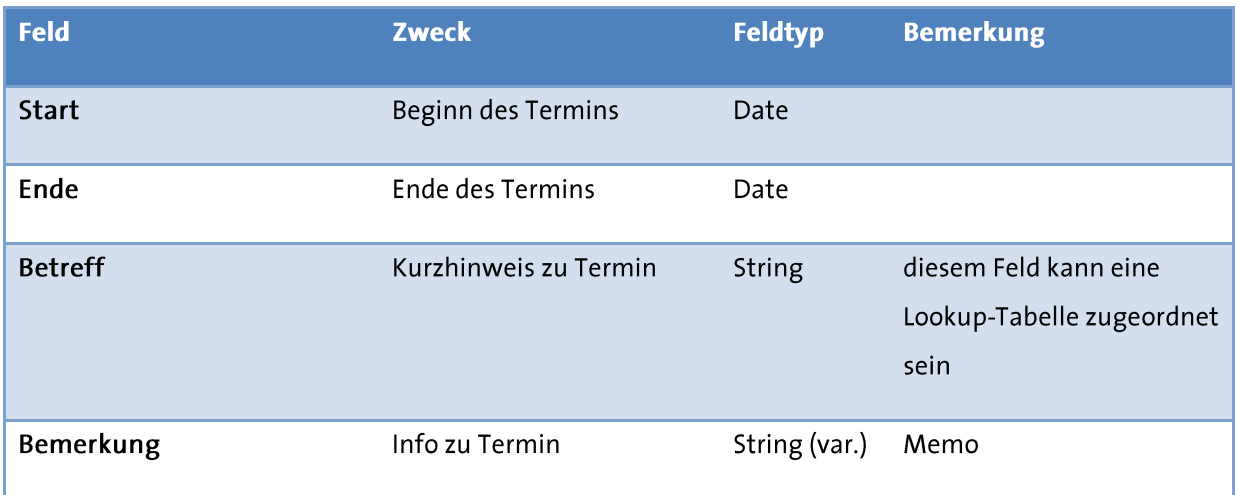

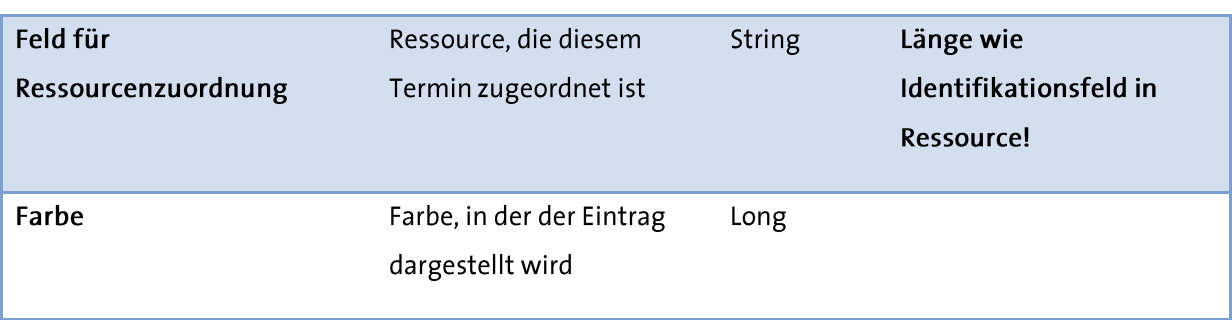

Bevor Sie mit der Konfiguration neuer Ressourcen-Planer-Ansichten beginnen, sollten Sie ggfls. fehlende Felder (Feldtypen) hinzufügen. "Halbe" Konfigurationen, in denen nicht alle Felder benannt werden, können nicht gespeichert werden.

## **KONFIGURATION DER RESSOURCEN-TABELLE**

Über Extras|Datenbankeinstellungen | Registerkarte AddOns | Konfigurieren gelangt man zu einem Dialogfenster für die Konfiguration des Planers. (Die Konfiguration erzeugt Tabelleneigenschaften, anhand derer dem orgAnice Ressourcen-Planer die notwendigen Parameter zur Verfügung gestellt werden.)

Schritte, um die Ressourcen-Tabelle zu konfigurieren:

- 1. Wechseln Sie zur Registerkarte [Ressourcen festlegen].
- 2. Wählen Sie links aus der Liste der Tabellen die Tabelle aus, die die Ressourcen beinhaltet.
- 3. Betätigen Sie die [Neu]-Schaltfläche und machen dann Ihre Eingaben.

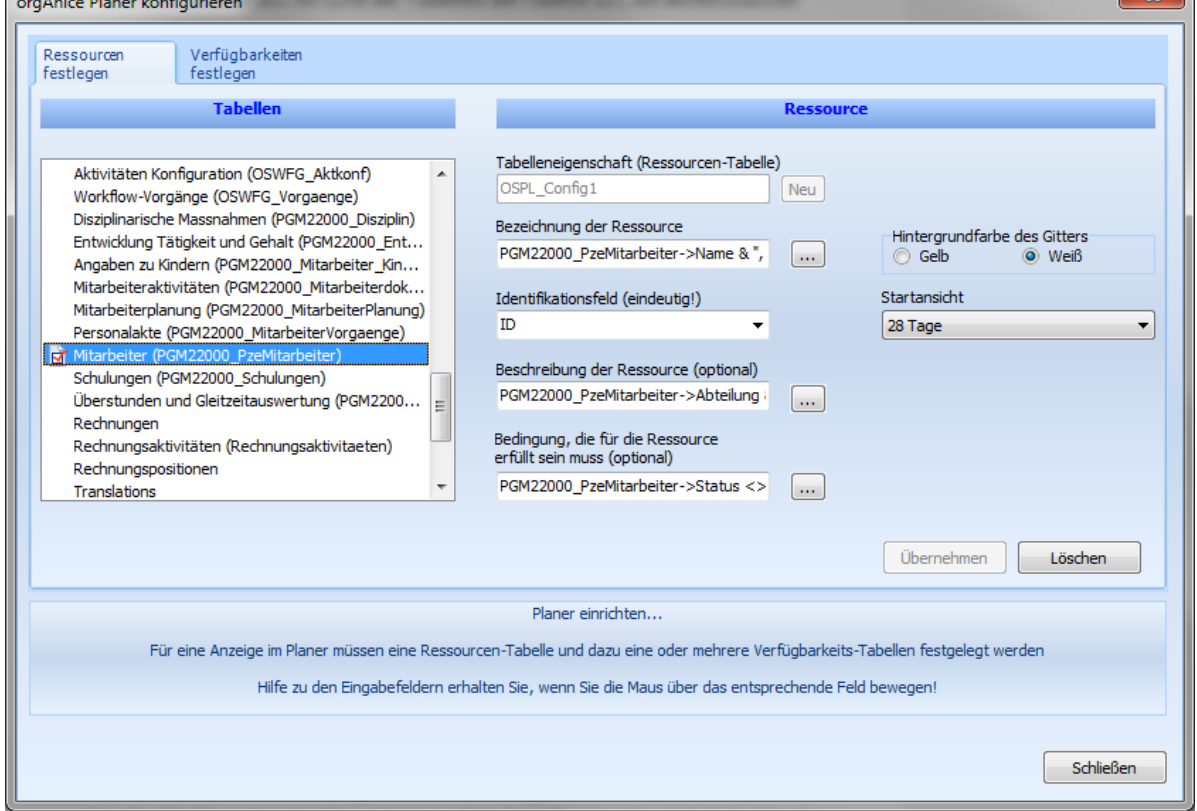

#### Bezeichnung

Geben Sie einen orgBasic-Ausdruck an, der die Ressource bezeichnet. Diese Bezeichnung wird in der Ressourcenleiste angezeigt.

#### Identifikationsfeld

Wählen Sie das Feld aus, welches die Ressource eindeutig identifiziert.

#### **Beschreibung der Ressource**

Optional können Sie einen orgBasic-Ausdruck angeben, der die Ressource näher beschreibt. Diese Beschreibung kann auch mehrzeilig sein. Sie wird als Quickinfo angezeigt, wenn die Maus über die Ressourcenleiste bewegt wird.

 $\overline{\mathbf{y}}$ 

## Bedingung, die für Ressource erfüllt sein muss

Optional können Sie eine Bedingung (orgBasic-Ausdruck) angeben, die erfüllt sein muss, damit die Ressource im orgAnice Ressourcen-Planer angezeigt wird. Ressourcen, die die Bedingung nicht erfüllen, werden nicht angezeigt. Damit können zu Archivierungszwecken Ressourcen, die nicht mehr zugewiesen werden dürfen, in der

Ressourcentabelle verbleiben und brauchen nicht gelöscht werden.

#### Hintergrundfarbe des Gitters

Wählen Sie einen der beiden Farbtöne, wie das Planergitter angezeigt werden soll.

## Startansicht

Wählen Sie das Zeitraster aus, welches bei der ersten Anzeige des Planers standardmäßig erscheinen soll.

4. Speichern Sie die Konfiguration, indem Sie die [Übernehmen]-Schaltfläche betätigen.

## **KONFIGURATION DER VERFÜGBARKEITS-TABELLE**

Schritte, um die Verfügbarkeits-Tabelle zu konfigurieren:

- 1. Wechseln Sie zur Registerkarte [Verfügbarkeiten festlegen].
- 2. Wählen Sie links aus der Liste die Tabelle aus, die die Verfügbarkeiten(Einträge) beinhaltet.
- 3. Betätigen Sie die [Neu]-Schaltfläche und machen dann Ihre Eingaben.

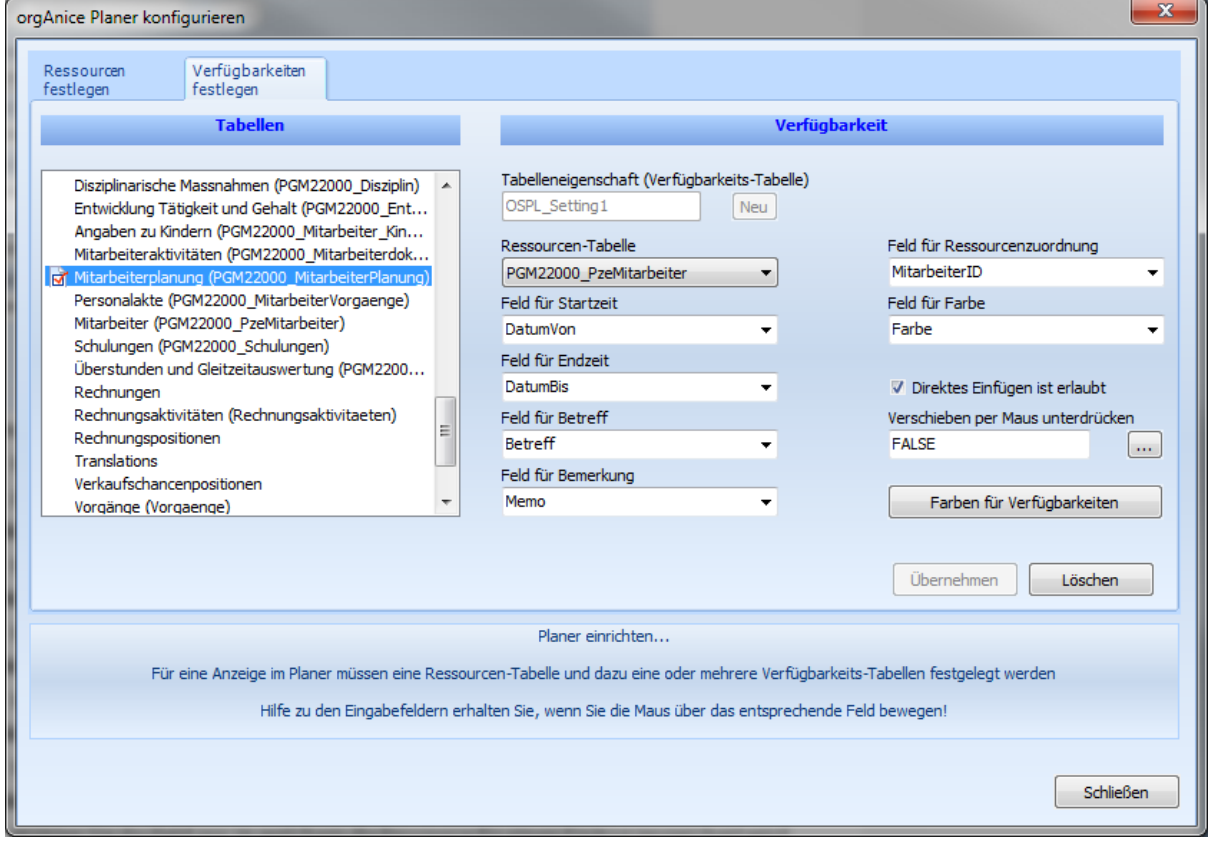

#### Ressourcen-Tabelle

Wählen Sie die Tabelle(muss bereits als Ressourcen-Tabelle konfiguriert sein) aus, welche die Ressourcen beinhaltet

#### Feld für Startzeit

Wählen Sie ein Datumsfeld, welches die Startzeit eines Eintrags bestimmt.

#### Feld für Endzeit

Wählen Sie ein Datumsfeld, welches die Endzeit eines Eintrags bestimmt.

#### Feld für Betreff

Wählen Sie ein Feld für den Betreff (Kurzinfo) eines Eintrags

#### Feld für Bemerkung

Wählen Sie ein Bemerkungsfeld (Memo) für einen Eintrag

#### Feld für Ressourcenzuordnung

Wählen Sie das Feld aus, in welchem die Ressource für einen Eintrag gespeichert wird. Dieses Feld sollte dem Identifikationsfeld aus der Ressourcen-Tabelle entsprechen.

### Feld für Farbe

Wählen Sie ein Long-Feld, in dem die Farbe eines Eintrags gespeichert wird.

## Direktes Einfügen ist erlaubt

Hiermit wird bestimmt, ob ein neuer Datensatz vom orgAnice Ressourcen-Planer in der Verfügbarkeits-Tabelle erzeugt werden soll.

Wenn eine Ressource zugewiesen werden soll, ohne dass voher ein Datensatz in der Verfügbarkeits-Tabelle angelegt werden muss, ist "Direktes Einfügen" erlaubt. Wenn zuerst in der Verfügbarkeits-Tabelle ein Datensatz erstellt werden muss, bevor eine Ressource zugewiesen werden kann, weil z.B. vorher Pflichtfelder ausgefüllt werden müssen, dann sollte "Direktes Einfügen" nicht möglich sein.

#### Verschieben per Maus unterdrücken

Optional können Sie eine Bedingung angeben, die für eine Verfügbarkeit (Eintrag) erfüllt sein muss, damit diese nicht mit der Maus (Verschieben/Ziehen) verändert werden kann. Der Ausdruck muss einen Boolean-Wert zurückliedern.

4. Speichern Sie die Konfiguration, indem Sie die [Übernehmen]-Schaltfläche betätigen.

## FARBEN FÜR RESSOURCEN-PLANER-EINTRÄGE

Die Konfiguration der Verfügbarkeits-Tabelle muss bereits gespeichert worden sein, bevor sich der Dialog für die Farbenauswahl für Einträge anzeigen lässt.

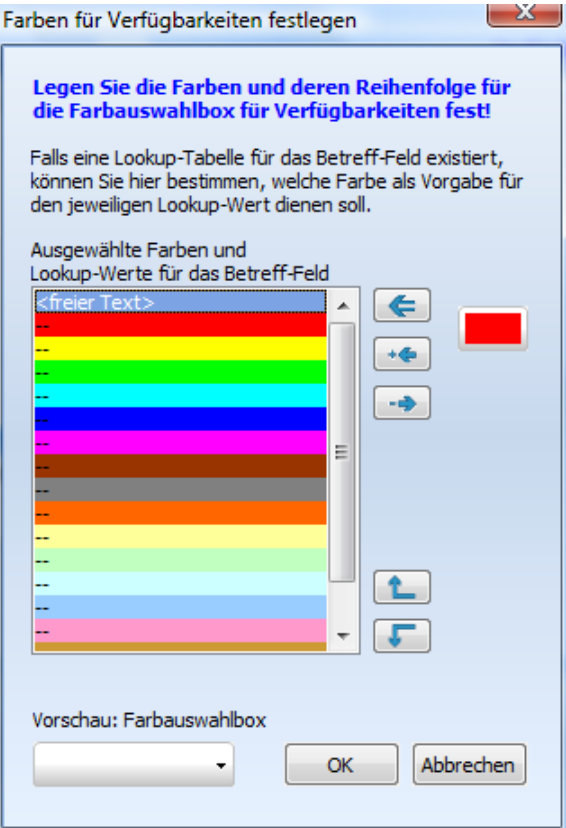

Falls dem Betreff-Feld eine Lookup-Tabelle zugeordnet ist, kann man hier jedem Wert der Lookup-Tabelle eine Farbe zuweisen, die dann bei Auswahl des Wertes vorgeschlagen wird.

Standardmäßig werden 17 Farben angeboten, aus denen der Benutzer beim Erstellen eines Eintrags die Farbe auswählen kann, in der der Eintrag erscheinen soll. Diese Vorgabe kann mittels der Schaltflächen geändert werden. Es können Farben entfernt, hinzugefügt, ersetzt und deren Reihenfolge geändert werden.

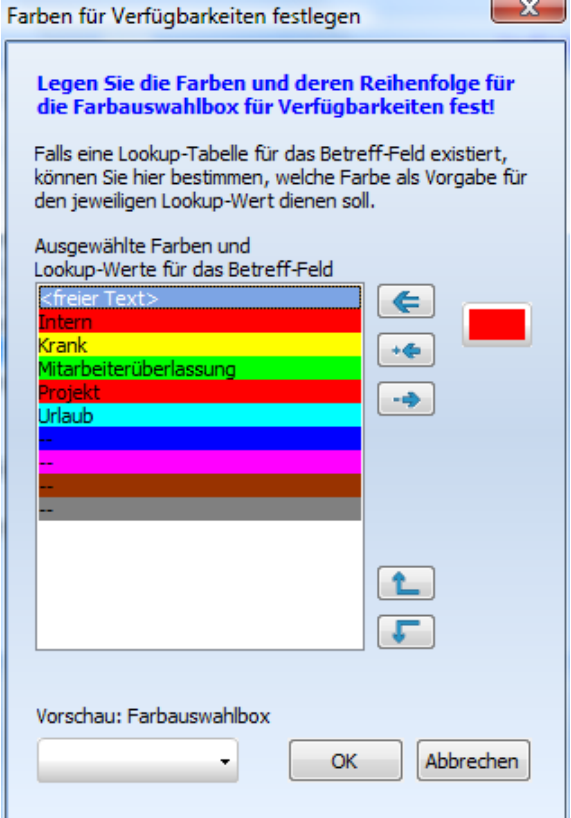

# **ANZEIGE DES PLANERS**

Die Anzeige des Planers erfolgt über eine Kommadoschaltfläche mit Aufruf des Makros: UserMacros. OSPL ShowPlanner

Fügen Sie eine Kommandoschaltfläche in ein Tabellen-Layout ein und weisen Sie ihr das Benutzermakro OSPL ShowPlanner zu.

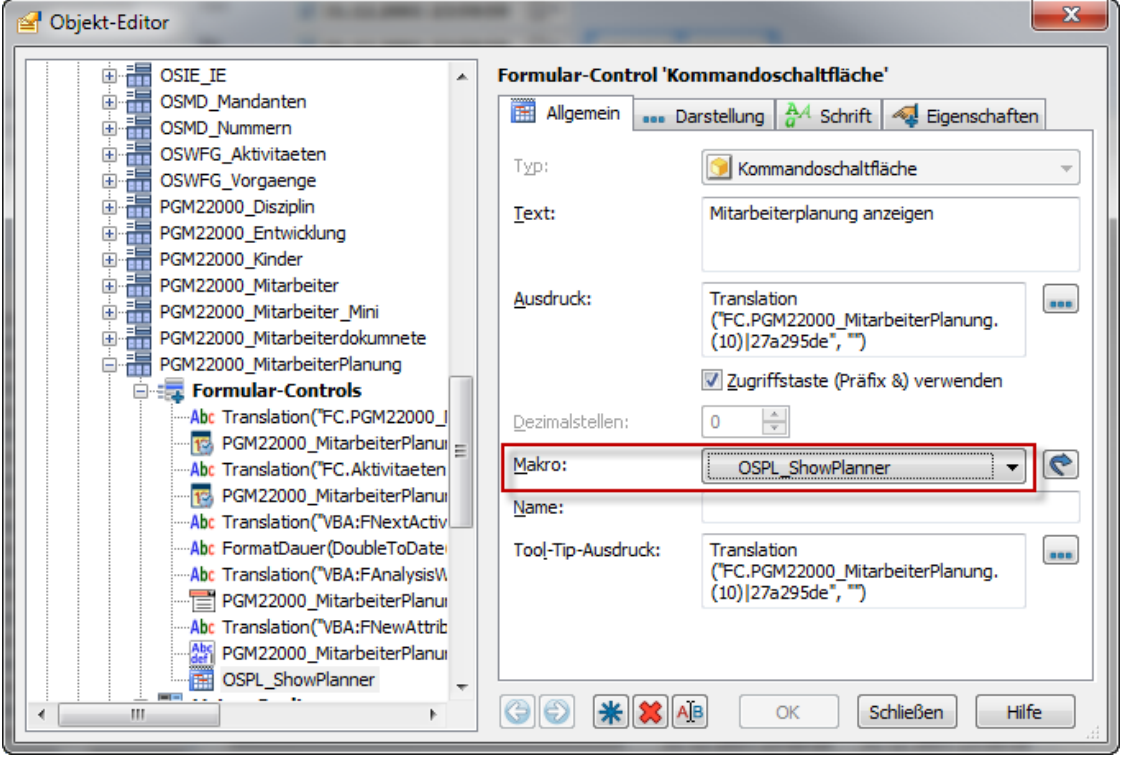

Die Schaltfläche sollte sich im Tabellen-Layout der Ressourcen oder Verfügbarkeits-Tabelle befinden. Anhand der Aktiven Tabelle wird automatisch bestimmt, was im Ressourcen-Planer angezeigt werden soll. Weitere Programmierung ist nicht notwendig.

# ZUSAMMENFASSUNG

Zusammenfassung der erforderlichen Schritte, um Daten im orgAnice Ressourcen-Planer anzuzeigen

- ggfls. fehlende Felder(Feldtypen) in der Ressourcen- und Verfügbarkeits-Tabelle  $\mathbf{1}$ einrichten.
- Ressourcen-Tabelle konfigurieren (für Ressourcen-Planer vorbereiten)  $\overline{2}$
- Verfügbarkeits-Tabelle konfigurieren (für Ressourcen-Planer vorbereiten)  $\overline{3}$
- Anzeigen des Planers über eine Schaltfläche  $\overline{4}$

# **TIPPS & TRICKS**

Hinweise und Tipps zum effektiven Einsatz des orgAnice Planers: (Konkrete Beispiele zu diesen Hinweisen befinden sich in einem separaten AddOn OSPLDemo.)

# FILTERUNG DER DATENSÄTZE

Es werden immer die Datensätze im orgAnice Ressourcen-Planer angezeigt, die in der orgAnice Oberfläche sichtbar sind!

Die Anzeige ist also davon abhängig, ob alle Datensätze, nur markierte Datensätze oder nur nicht markierte Datensätze angezeigt werden. Dies gilt sowohl für die Ressourcen- als auch für die Verfügbarkeits-Tabellen.

Beispiel: Es kann nützlich sein, wenn die Ressourcen-Tabelle viele Datensätze enthält, deren Anzeige einzuschränken. Unter Umständen ist man nämlich sonst gezwungen, das Planergitter vertikal zu scrollen, um die gewünschte Ressource in den sichtbaren Bereich zubekommen.

Umsetzbar ist dieses, indem man Markierungsausdrücke hinterlegt, deren Bedingung jeweils nur bestimmte Ressourcen erfüllen. Nach Ausführen des Markierungslaufes und Umschalten der Sichtbarkeit auf [nur markierte anzeigen], erscheinen dann bei erneuter Anzeige des Planers auch nur die markierten Ressourcen in der Ressourcenleiste.

# MEHRERE VERFÜGBARKEITSTABELLEN

Es kann vorkommen, dass die datumsbezogenen Werte des orgAnice Planers in mehr als einer Verfügbarkeits-Tabelle verwaltet werden. Die Konfiguration mehrerer Verfügbarkeits-Tabellen zu einer Ressource ist möglich!

Wie bereits oben erwähnt, kann auch hier über die Sichtbarkeit gesteuert werden, ob nur eine oder mehrere Verfügbarkeits-Tabellen zur Anzeige kommen oder sogar nur Teile davon. Wenn man bei der Konfiguration der Verfügbarkeits-Tabellen unterschiedliche

Farbauswahlmengen zuteilt, ist im Planergitter sofort ersichtlich, aus welcher Verfügbarkeits-Tabelle ein Planereintrag stammt.

# ORGANICE RESSOURCEN-PLANER-DEMO

Das AddOn orgAnice Ressourcen-Planer-Demo zeigt den Einsatz des orgAnice Planers anhand einer fiktiven Fahrzeugverwaltung. Es ist keine fertige Lösung, beinhaltet also keine Geschäftslogik. Es soll lediglich die Verwendung des Planers demonstrieren.

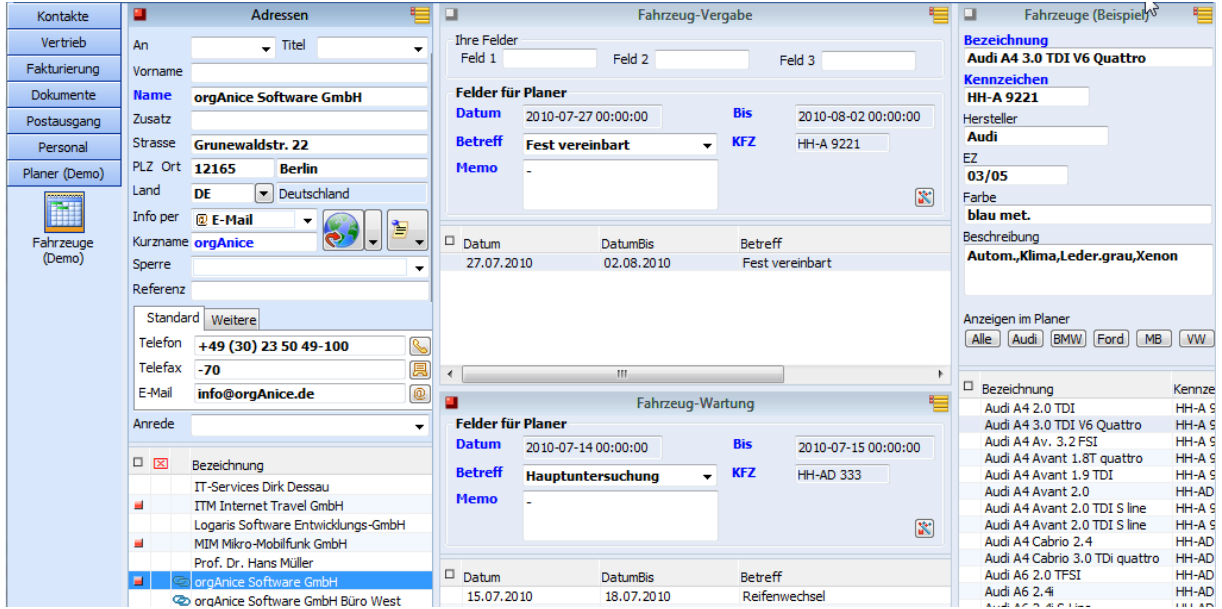

Vorzugsweise sollte das AddOn in eine Demo-Datenbank eingespielt werden, um unnötigen Ballast (Arbeitsbereichsgruppe, Arbeitsbereich, Tabellen, UserMacros etc.)aus der Arbeits-Datenbank fernzuhalten.

# TABELLENSTRUKTUR

Neben einer Ressourcen-Tabelle (70 Fahrzeuge) gibt es zwei Verfügbarkeits-Tabellen, die die datumsbezogenen Daten beinhalten. In der Tabelle Fahrzeug-Vergabe werden die Fahrzeug-Vergaben an Kunden(Tabelle Adressen) verwaltet. Zwischen Adressen und Fahrzeugvergabe besteht eine 1:n Verknüpfung. Ein Kunde kann also mehrfach ein KFZ mieten/leihen. In der Tabelle Fahrzeug-Wartung werden die Ressourcen-Planer-Einträge verwaltet, die nicht an einen Kunden(Adresse) gebunden sind. Das sind Werkstattaufenthalte, TÜV-Termine etc. Den Betreff-Feldern wurde eine Lookup-Tabelle zugewiesen.

## **BESONDERHEITEN DER RESSOURCEN-TABELLE "FAHRZEUGE"**

Die Ressourcen-Tabelle enthält 70 Fahrzeuge. Um ein bestimmtes Fahrzeug im sichtbaren Bereich des Planers anzuzeigen, muss eventuell das Planergitter vertikal gescrollt werden. Das kann bei vielen Datensätzen ziemlich lästig werden. Da bekanntermaßen nur sichtbare Datensätze im Ressourcen-Planer angezeigt werden, findet man bei den Fahrzeugen beispielhaft mehrere Schaltflächen, die die Sichtbarkeit der Ressourcen einschränken.

Anzeigen im Planer [Alle ] [Audi ] [BMW] [Ford ] [MB ] [VW]

Innerhalb der UserMacros (OSPLDemo ShowAUDI, OSPLDemo ShowBMW etc.) passiert folgendes: Die Fahrzeuge werden anhand eines Markierungsausdrucks markiert. Dann wird die Sichtbarkeit auf nur Markierte Datensätze anzeigen umgestellt und das Makro OSPL ShowPlanner aufgerufen. Beispielcode:

```
Public Sub OSPLDemo ShowAUDI()
' Demo zur "eingeschränkten Ressourcenanzeige".
' Es werden nur Fahrzeuge vom Hersteller Audi im Planer angezeigt.
  Dim tbl As OrgDbServer31. Table
  Dim prq As OrgDbServer31. ParserRequest
  Set tbl = Database. Tables ("OSPLDemo Fahrzeuge")
  tbl.SetShowMarked True
  tbl.SetShowNotMarked True
  tbl.UnmarkAll
  ' Datensätze nach Vorgabe markieren
  Set prq = Database. Parser. CreateRequest ("LCase (OSPLDemo Fahrzeuge-
  \text{Hersteller} = ""audi""")
  tbl.MarkCondition prg
  tbl.SetShowNotMarked False
  'Ressourcen-Planer anzeigen
  OSPL Macros. OSPL ShowPlanner
End Sub
```
Bei der Konfiguration der Ressourcen-Tabelle wurden für Bezeichnung und Beschreibung der Ressource unterschiedliche orgBasic-Ausdrücke angegeben.

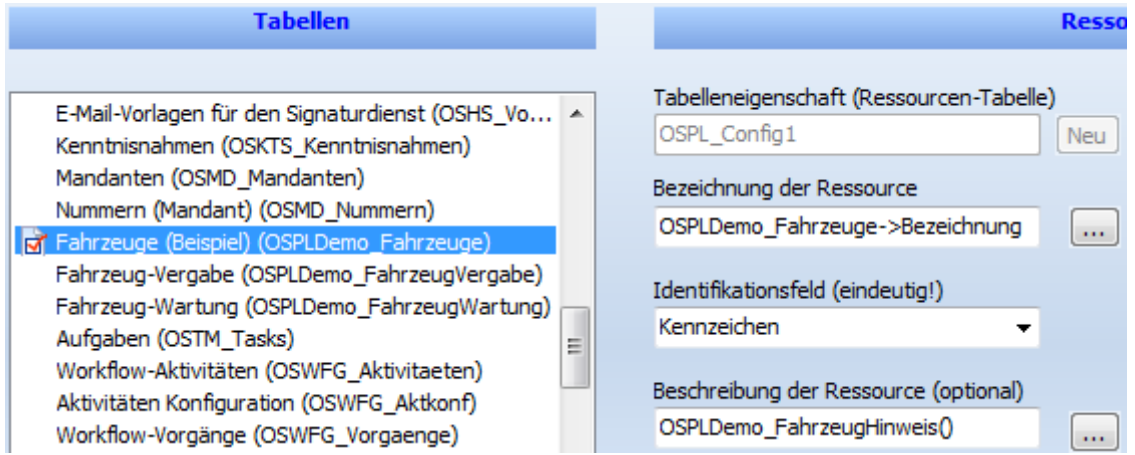

In der Ressourcenleiste wird damit nur der Name(Bezeichnung) des Fahrzeug angezeigt, innerhalb der Ouickinfo aber eine ausführliche Beschreibung.

Ergebnis:

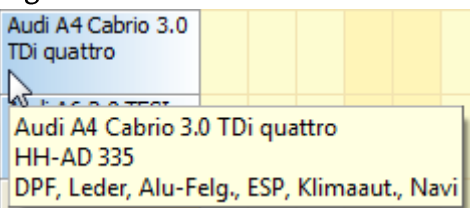

# **BESONDERHEITEN BEI DER FAHRZEUG-VERGABE**

Verfügbarkeits-Tabelle 1:

Wir gehen davon aus (aus welchen Gründen auch immer), dass vor Eingabe eines Eintrags im Ressourcen-Planer bereits ein Datensatz in der Fahrzeug-Vergabe angelegt worden sein muss. Bei der Konfiguration wurde das Häkchen für [Direktes Einfügen ist erlaubt] nicht gesetzt.

Direktes Einfügen ist erlaubt

Bei der Eingabe eines neuen Eintrags muss auf einem Datensatz der Tabelle Fahrzeug-Vergabe positioniert sein und das Feld für die Ressourcenzuordnung muss noch leer sein. Anderenfalls kann kein Eintrag im orgAnice Ressourcen-Planer erzeugt werden.

# **BESONDERHEITEN BEI DER FAHRZEUG-WARTUNG**

Verfügbarkeits-Tabelle 2:

Da diese Tabelle keine Pflichtfelder beinhaltet, können mit dem orgAnice Ressourcen-Planer neue Datensätze erzeugt werden. Bei der Konfiguration wurde das Häkchen für [Direktes Einfügen ist erlaubt] gesetzt.

√ Direktes Einfügen ist erlaubt

Damit Wartungstermine nicht unbeabsichtigt verschoben werden, wurde das Verändern per Maus unterdrückt. Das Ändern über den Bearbeiten-Dialog ist weiterhin möglich.

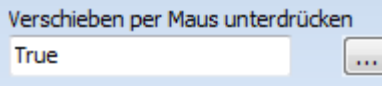

Bei der Konfiguration wurde für die Bedingung [Verschieben per Maus unterdrücken] der Boolean-Wert TRUE gesetzt.

## FARBEN DER RESSOURCEN-PLANER-EINTRÄGE

Damit sich die Einträge der beiden Verfügbarkeits-Tabellen im Ressourcen-Planer farblich unterscheiden, wurde beiden eine unterschiedliche Farbauswahlmenge zugeordnet.

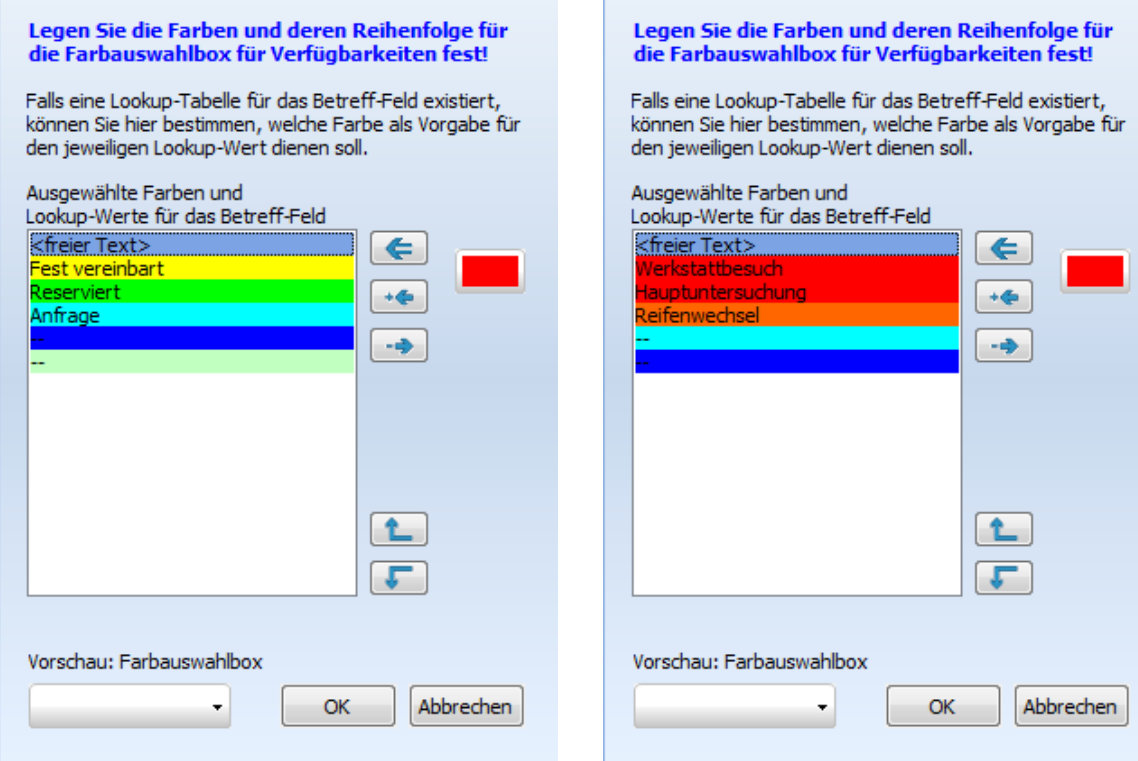

Fahrzeug-Vergabe

Fahrzeug-Wartung

## SICHTBARKEIT

Über vordefinierte Markierungsausdrücke lassen sich mit Hilfe des Markierungs-Assistenten verschiedene Vergabe- und Wartungs -Typen markieren.

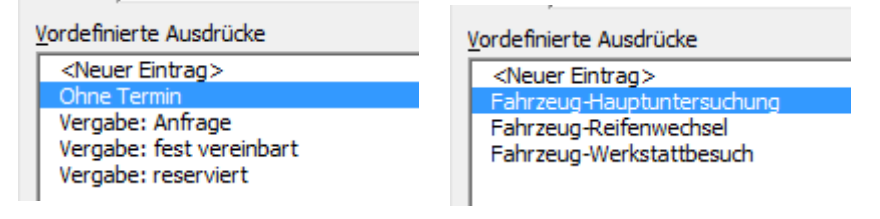

Das Setzen der Sichtbarkeit muss allerdings manuell vorgenommen werden.